## PROCEDURA CALCOLO CREDITI

Accedere a Spaggiari con le proprie credenziali e selezionare la voce "CLASSEVIVA - Registri di classe elettronici" dal menu.

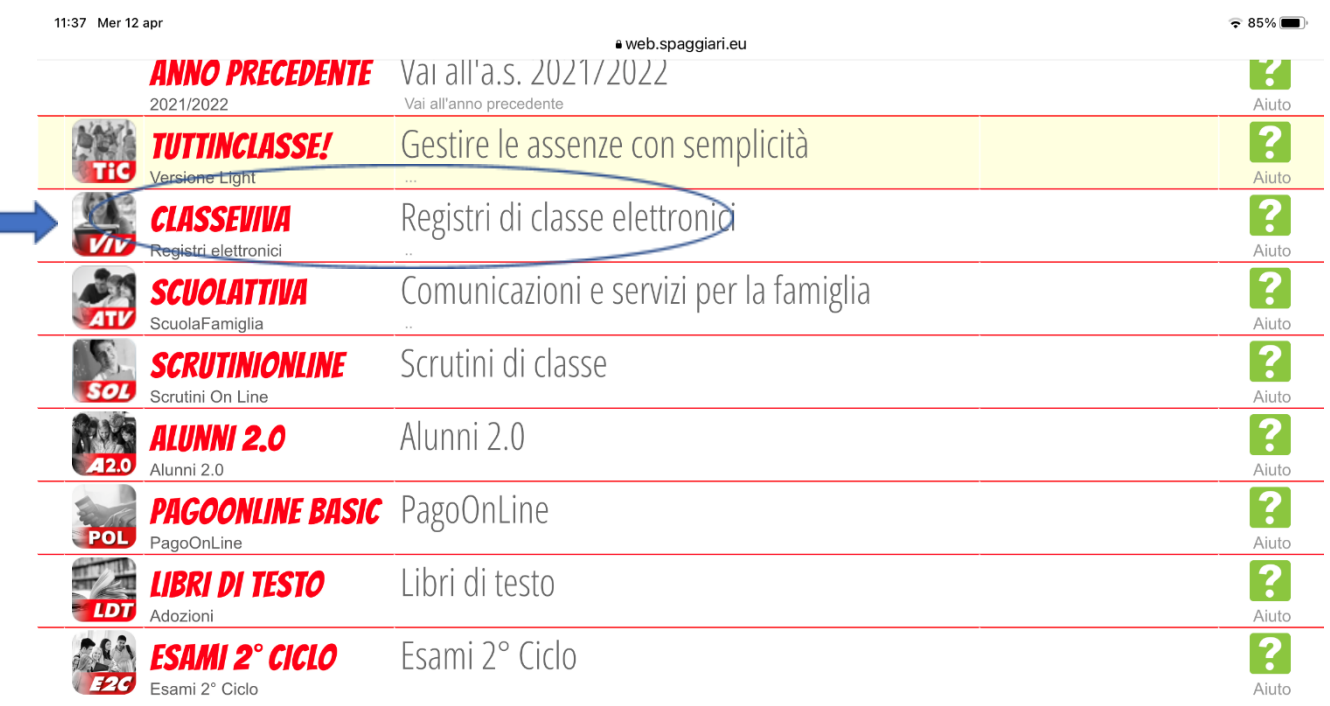

## Selezionare quindi la voce "CONSULTA ALUNNI – Consulta i dati di un alunno"

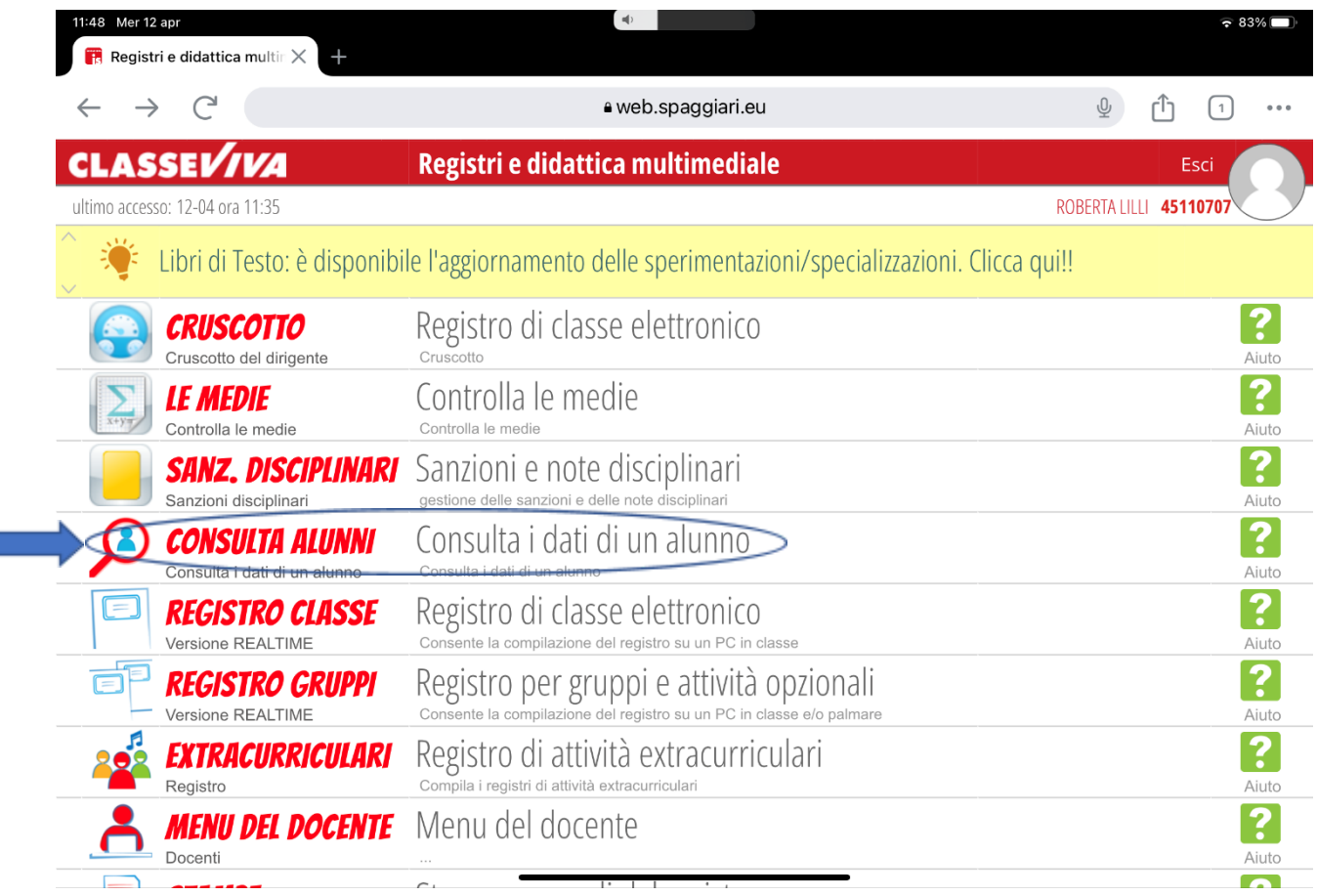

Inserire in alto a sinistra nella casella di testo la classe di interesse e cliccare sul testo "cerca". Sullo schermo verranno mostrati tutti gli studenti della classe.

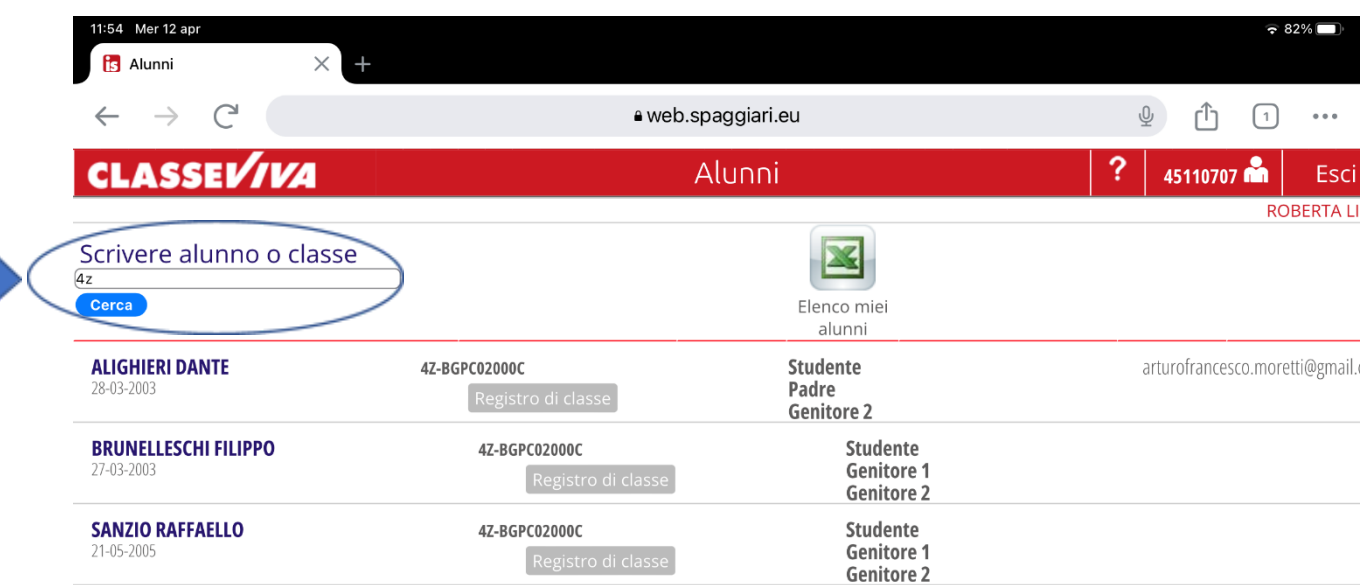

Cliccare su nome e cognome di uno studente per selezionarlo, e cliccare sull'icona in alto a destra "Vedi pagina genitore".

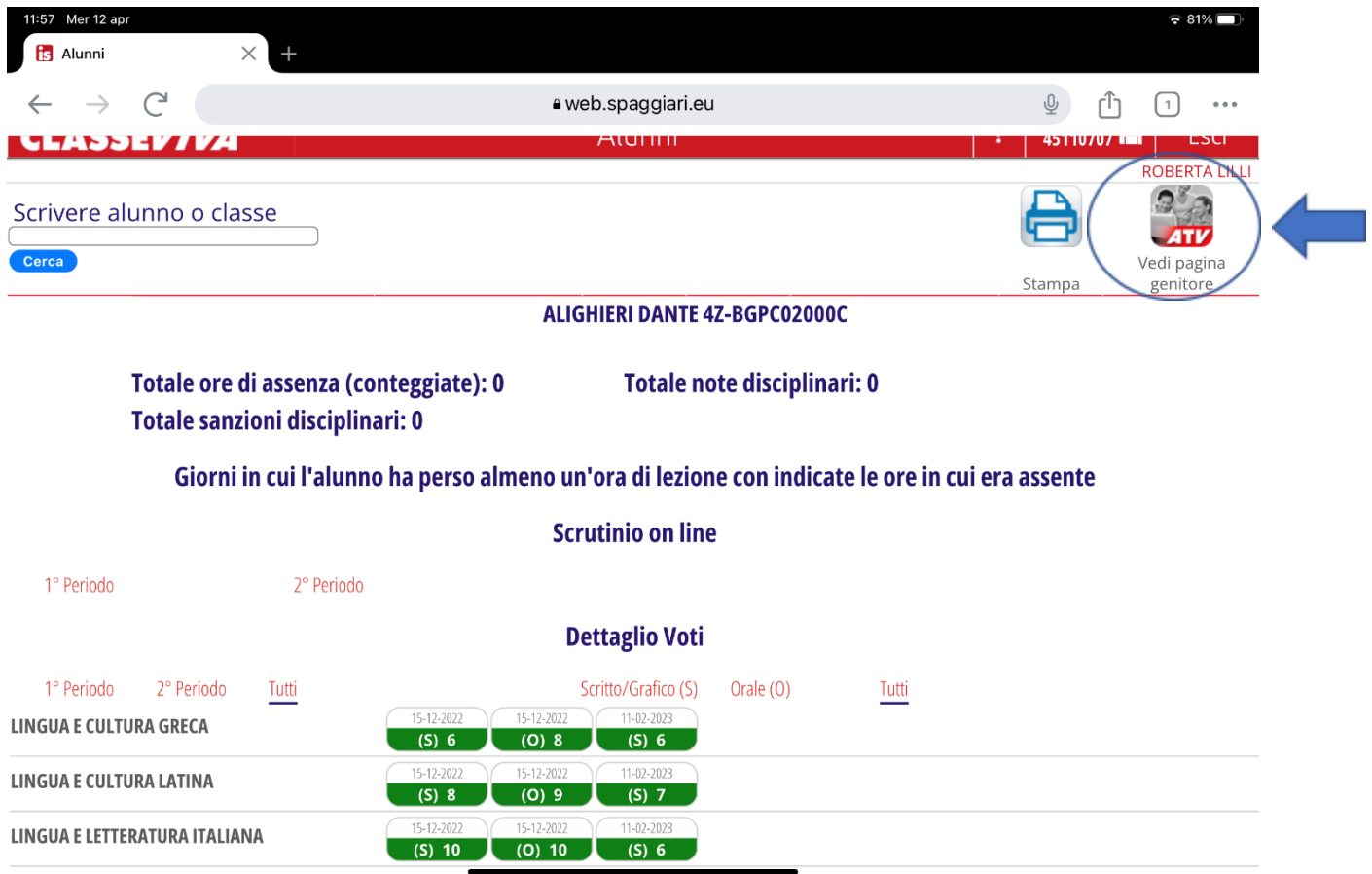

Selezionare quindi la voce "CERTIFICAZIONI-Gestione certificazioni e attività". Sullo schermo verranno elencate le certificazioni e le attività inserite dallo studente, quelle approvate saranno contraddistinte da un bollino verde seguito dalla parola "Approvato".

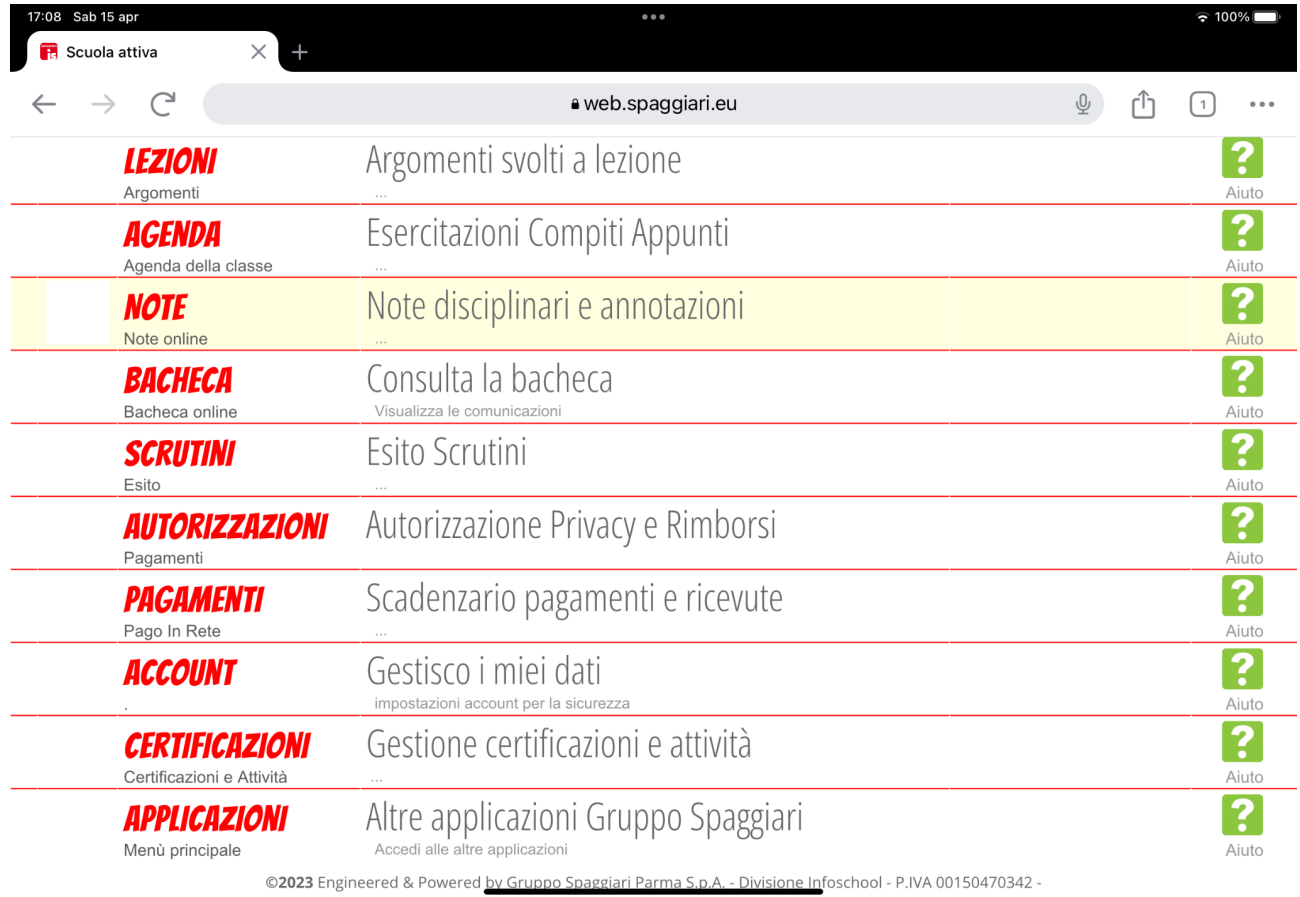

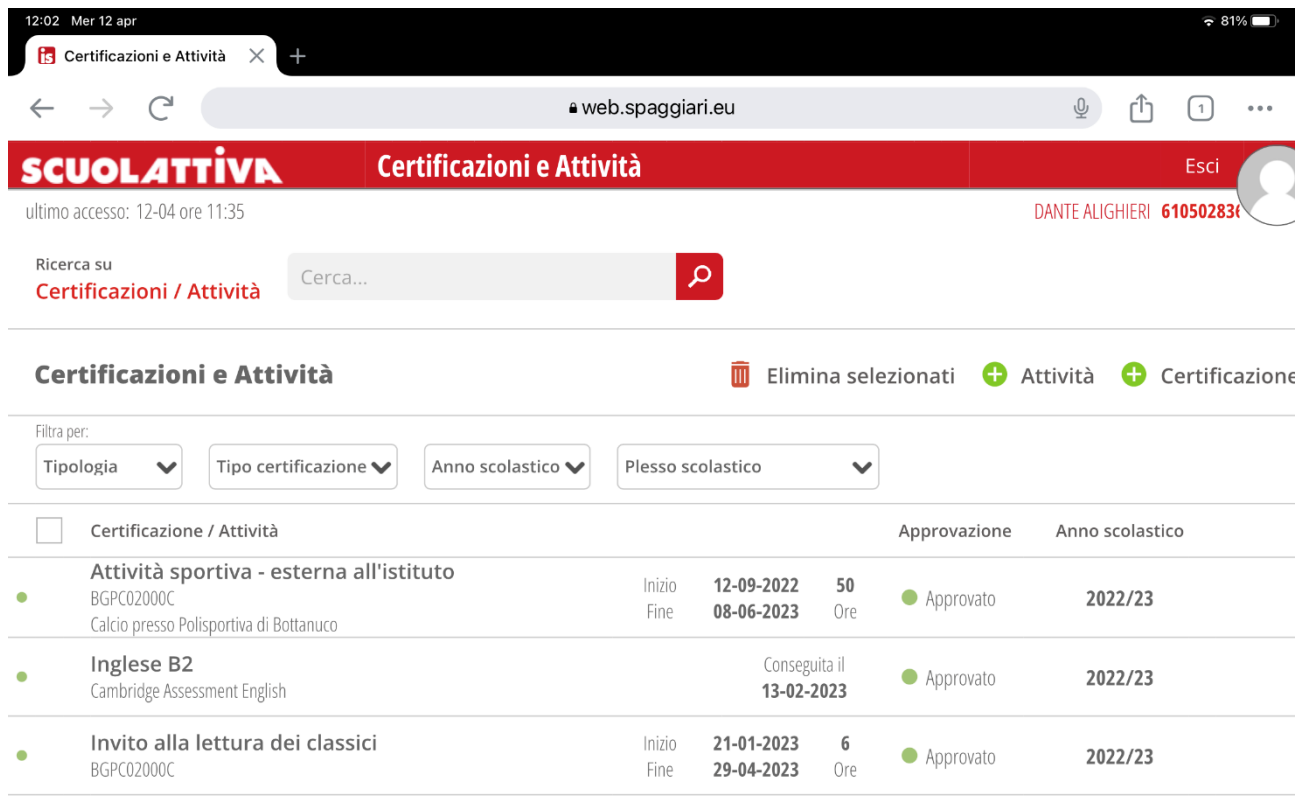

Procedere quindi al conteggio in base alla tabella riportato nel PTOF e nella circolare n. 398